Software IP Utility V3.01.08

**User's Manual** 

# **Table of Contents**

| I Getting Started                     |    |
|---------------------------------------|----|
| Install IP Utility                    | 1  |
| Start IP Utility                      | 1  |
| 2 IP Utility Listing User Interface   | 1  |
| Understanding the User Interface      | 1  |
| Server Information                    | 2  |
| Edit Account                          | 3  |
| Page of Account and Password Setting  | 4  |
| Account and Password setting          | 5  |
| Update the Setting of Server          | 6  |
| Server Detail Information             | 7  |
| The Page of Server Detail Information | 8  |
| 3 Firmware Upgrade User Interface     | 9  |
| Understanding the User Interface      | 9  |
| Firmware Update                       | 10 |
| The Page of Firmware Upgrade Setting  | 11 |
| Firmware Upgrade Version Error        | 12 |
| 4 IP Utility Backup and Restore       |    |
| Understanding the User Interface      | 13 |
| Backup                                | 14 |
| Resotre                               | 15 |
| The Page of Restore Setting           | 16 |

# 1

## **Getting Started**

# **Install IP Utility**

IP utility is installed along with the IP control center installation. To run this software, please install IP control center first.

# **Start IP Utility**

To start IP Utility, double-click the "IP Utility" icon on the desktop.

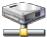

After double-click "IP Utility", you will see the page.

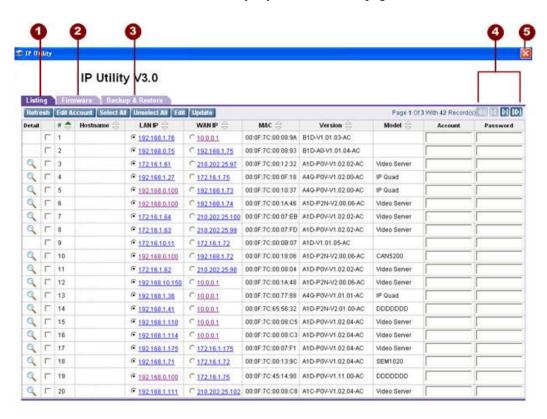

Figure 1. IP Utility

1. Listing of available servers. User can edit "Hostname"

- "LAN IP" "WAN IP" of connections in this page.
- 2. Firmware : User can upgrade firmware to video server/IP camera/Transcoder in this page by uploading firmware image and MD5 file.
- 3. Backup & Restore : User can backup and restore the settings of a specific server in this page.
- 4. Page",click these buttons to skim over listing.
- 5. **\textstyle :** Click this button to close IP Utility.

# 2 IP Utility Listing User Interface

IP Utility is designed with a user-friendly interface, and deployed with minimal training.

## **Understanding the User Interface**

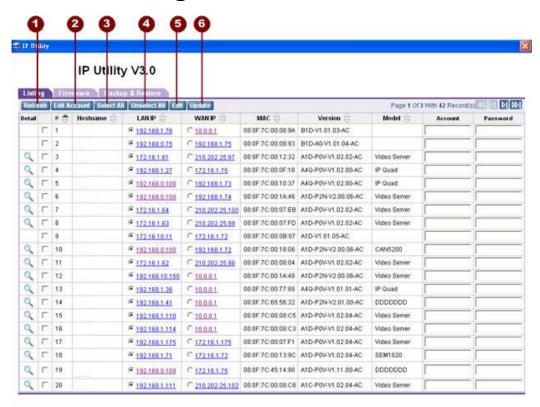

Figure 2. IP Utility Listing User Interface

- Refresh: Click this button to search available servers and display the new searched results.
- Edit Account: Click this button to display a page for you to set this device's account and password.
- 3. **Select All**: Select all listed connections.
- 4. **Unselect All**: Cancel all selected connections.
- 5. **Edit**: Click this button to let "Hostname" "LAN IP" "WAN IP" of selected connections to be changeable.
- 6. **Update**: Update all setting of selected connections, and servers will reboot after several minutes.

## **Server Information**

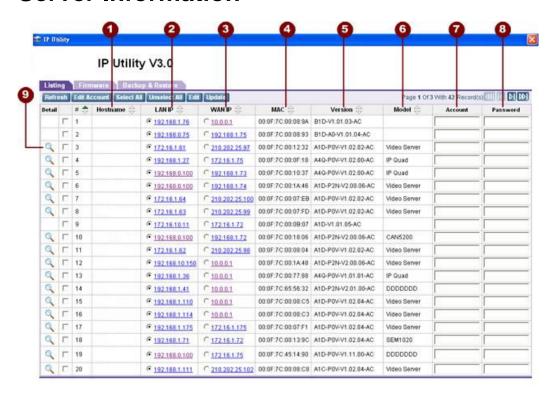

Figure 3. Server Information

1. **Hostname**: The name of server.

2. **LAN IP**: The IP of server in local area network.

3. **WAN IP**: The IP of server in wide area network.

#### NOTE:

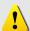

1) The IP start with [10.0],[172.16],[192.168] and have different C class the radio option will been disabled.

2)Before connecting a server, make sure you have chosen the correct type of IP for your device.

- 4. **MAC**: The MAC address of server.
- 5. **Version**: The firmware version of the video server/IP camera/Transcoder.
- 6. **Model**: The device type of video server/IP camera/Transcoder.
- 7. **Account**: Enter the account name authorized by the server for you to change the setting.
- 8. **Password**: Enter the password authorized by the server for you to change the setting .
- 9. **Detail**: Click the picture button to display a page with detailed information

of the server.

#### **Edit Account**

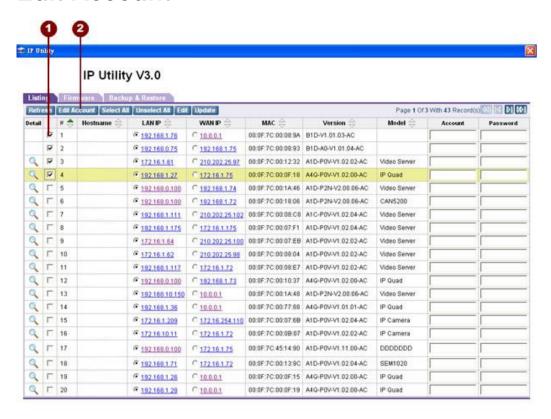

Figure 4. Edit Account

- Select the video sever/IP camera/Transcoder that you would like to Edit.
- Click "Edit Account" button to display the page of account and password setting.

# **Page of Account and Password Setting**

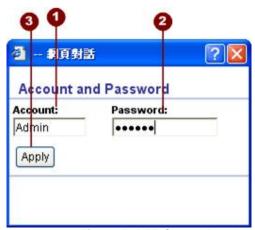

Figure 5. PTZ Control Panel

- 1. **Account**: The account to be authorized by the server.
- 2. **Password**: The password to be authorized by the server.
- 3. **Apply**: Click "Apply" button to fill setting of previous selected connections with account and password of this page.

## **Account and Password setting**

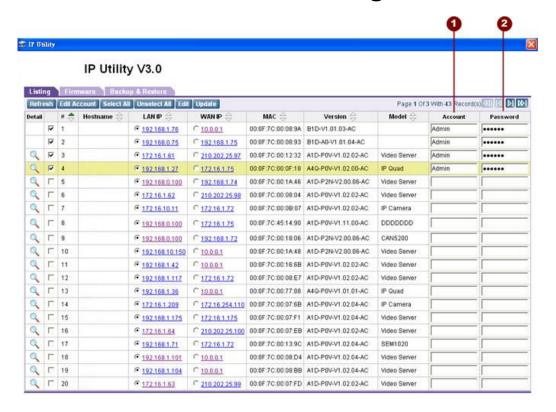

Figure 6. Account and password setting

- All accounts of selected connections have been set by account data of previous page.
- 2. All passwords of selected connections have been set by password data of previous page.

## **Update the Setting of Server**

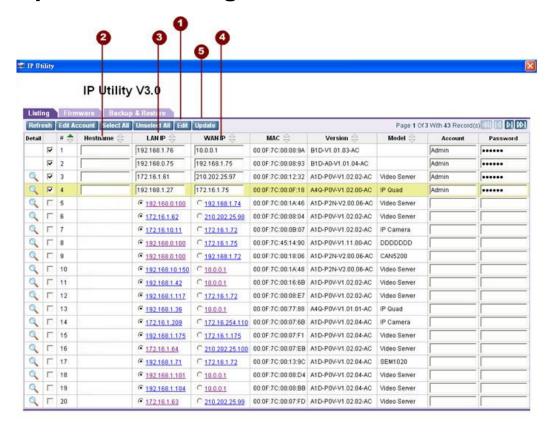

Figure 7. Update the Setting of Server

- Click the "Edit" button, the "Hostname" "LAN IP" "WAN IP" settings of selected servers will be changeable.
- 2. Edit the textbox of hostname of the device.
- 3. Edit the textbox of LAN IP of the device.
- 4. Edit the textbox of WAN IP of device.
- Click the "Update" button, your setting data for selected devices will be updated. These settings will take effect and after 40secs for those devices to reboot.

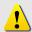

**NOTE:** Before sending setting data to the server, make sure you use authorized accounts and passwords and choose the correct type of IP for your device.

#### **Server Detail Information**

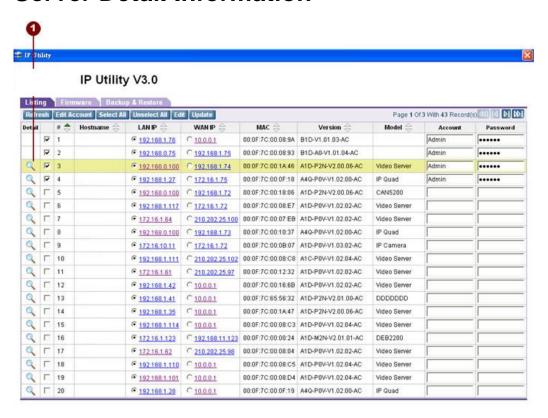

Figure 8. Server detail information

 Click this picture button to display the page of server detailed information.

# The Page of Server Detail Information

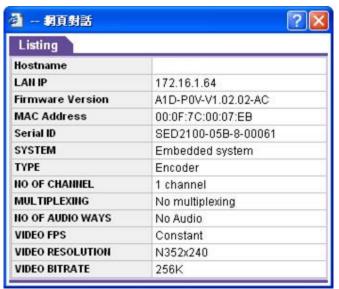

Figure 9. The Page of Server detail Information

# Firmware Upgrade User Interface

# **Understanding the User Interface**

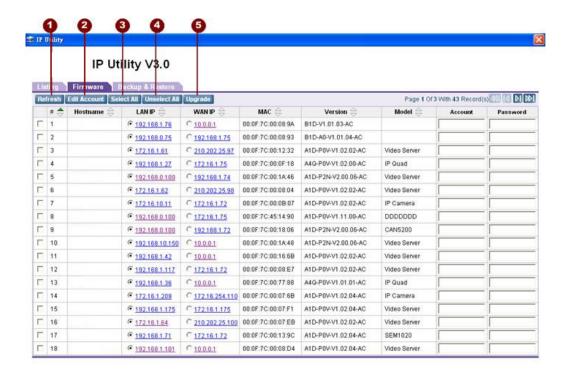

Figure 10. IP utility User Interface

- Refresh: Click this button to search available servers and display the new searched results
- Edit Account: Click this button to display a page for you to set this device's account and password.
- 3. **Select All**: Select all listed connections.
- 4. **Unselect All**: Cancel all selected connections
- 5. **Upgrade**: Click this button to display the page to upgrade firmware.

# **Firmware Update**

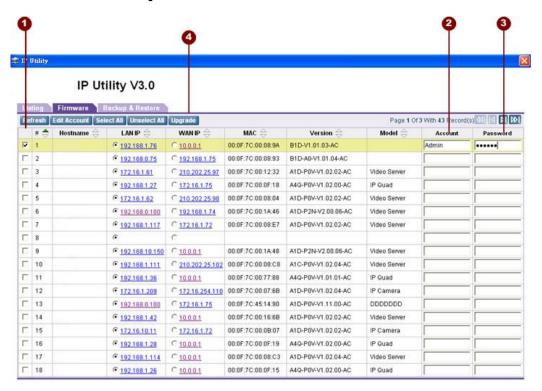

Figure 11. Firmware Upgrade

- 1. Selecting the device that your will update its firmware.
- 2. Enter the authorized account of this device.
- 3. Enter the authorized password of this device.
- 4. Click "Upgrade" button to display the page to upgrade firmware.

## The Page of Firmware Upgrade Setting

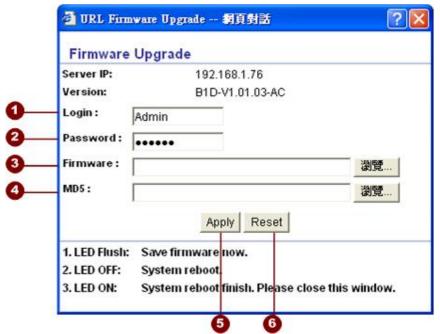

Figure 12. The Page of Firmware Upgrade Setting

- 1. **Login**: Enter the account name authorized by this server.
- 2. **Password**: Enter the account password related to the account name.
- 3. **Firmware**: Select the firmware images to be upload by clicking on the "Browse" button and find specified img.
- 4. **MD5**: Select the MD5 file to be upload by clicking on the "Browse" button and find specified MD5.

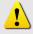

**NOTE:** Make sure you select the firmware image and the MD5 of the same version.

- Apply: Click "Apply" button to start uploading the firmware image and MD5 file to the device, and device will reboot. It will take around 5 mins.
- 6. **Reset**: Click "Reset" button to clear your current setting.

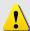

**NOTE:** Before upgrading the firmware and MD5 of the server, make sure you choose the correct version of this server.

# **Firmware Upgrade Version Error**

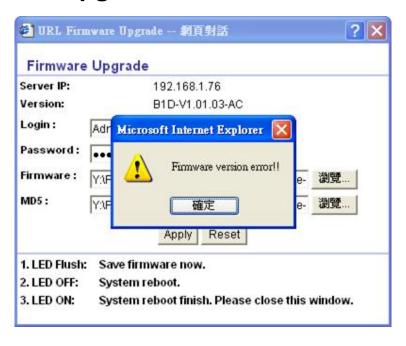

Figure 13. Firmware Upgrade Version Error

# IP Utility Backup and Restore

## **Understanding the User Interface**

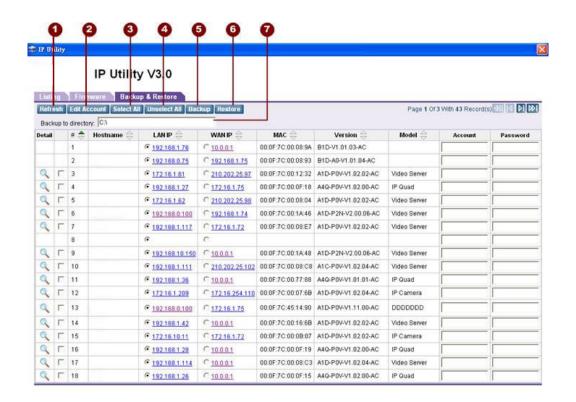

Figure 14. Backup and Restore User Interface

- Refresh: Click this button to search available servers and display the new searched results.
- Edit Account: Click this button to display a page for you to set this device's account and password.
- 3. **Select All**: Select all listed connections.
- 4. **Unselect All**: Cancel all selected connections.
- 5. **Backup**: Click this button to backup all of setting of selected device.
- 6. **Restore**: Click this button to restore the setting of you selected device.
- 7. **Backup to the Directory**: Setting the backup file path where you will put the files of the settings of devices.

## **Backup**

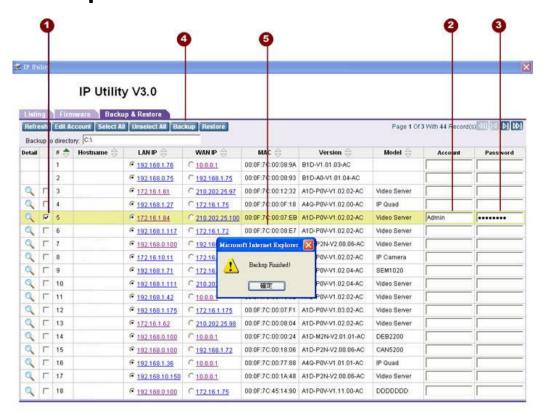

Figure 15. Backup

- Selecting all the devices that your would like backup their settings.
- 2. Enter the authorized account name of this server.
- 3. Enter the authorized account password of this server.
- 4. Click "Backup" button to backup the setting of selected servers.
- 5. Once succeed, the "Backup Finished" message will appear.

#### Resotre

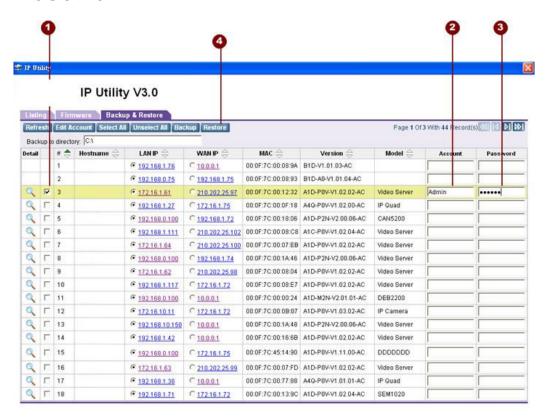

Figure 16. Restore

- 1. Selecting the server that your would like to restore its setting.
- 2. Enter the authorized account name of this server.
- 3. Enter the authorized account password of this server.
- Click "Restore" button to display the Page of Restore Setting for you to restore the settings.

# **The Page of Restore Setting**

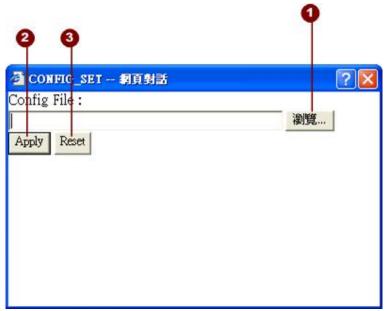

Figure 17. The Page of Restore Setting

- 1. **Config File**: Click "Browse" button to select the backup file you wish restore the device to.
- 2. **Apply**: Click "Apply" button to restore the settings of this device to settings in the backup file
- 3. **Reset**: Click "Reset" button to clear your current settings for this server.